# ИНСТРУКЦИЯ ПО УСТАНОВКЕ МОБИЛЬНОГО ПРИЛОЖЕНИЯ «ЛУЧИ» ДЛЯ ДЕРЖАТЕЛЕЙ БАНКОВСКИХ КАРТ, ВЫПУСКАЕМЫХ ПОЛЕВЫМИ УЧРЕЖДЕНИЯМИ БАНКА РОССИИ

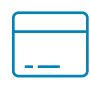

Регистрация в мобильном приложении доступна только держате‑ лям основных карт. Дополнительные карты, выданные членам се‑ мьи, зарегистрировать в приложении нельзя.

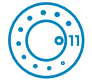

Для гарантированной работы приложения необходимо мобильное устройство с операционной системой Android не ниже 11‑й версии. Проверить версию Android можно в настройках вашего мобильно‑ го телефона в разделе «Об устройстве».

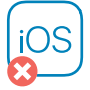

Для телефонов на мобильной операционной системе iOS установка приложения пока невозможна.

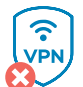

Если вы используете VPN, отключите его перед установкой. На устройствах с включенным VPN приложение работать не будет.

Приложение не работает на мобильных устройствах с правами суперпользователя (root-правами и др.).

## ШАГ 1. Установите приложение RuStore

Приложение «Лучи» размещено в официальном магазине приложений для Android – RuStore, работающем при поддержке Минцифры России.

Для скачивания «Лучей» установите RuStore на свое мобильное устрой‑ ство. Инструкция по его установке размещена [на официальном сайте](https://www.rustore.ru/instruction.html)  [магазина приложений](https://www.rustore.ru/instruction.html).

В приложении RuStore в строке поиска наберите слово «лучи».

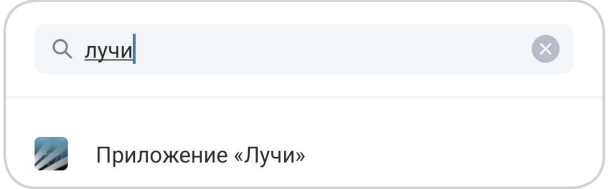

Для быстрого перехода на страницу приложения «Лучи» в магазине RuStore можно воспользоваться QR-кодом.

QR-код для установки также можно сканировать с экранов банкоматов полевых учреждений.

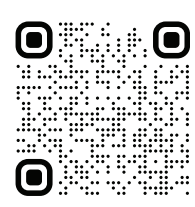

### ШАГ 2. Установите приложение «Лучи»

Установите приложение, нажав на кнопку «Скачать».

После завершения процесса установки нажмите на кнопку «Открыть».

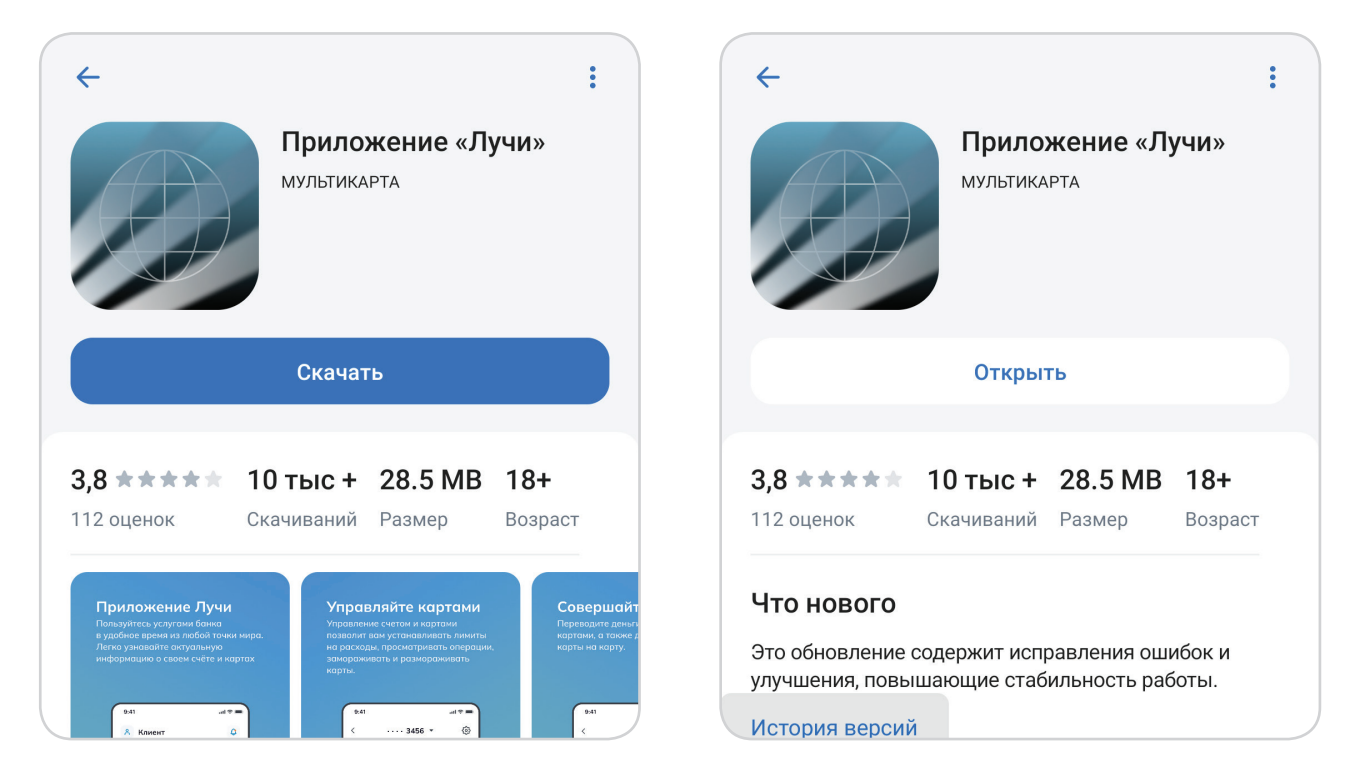

Иконка приложения также появится на экране телефона.

### ШАГ 3. Зарегистрируйтесь в приложении

Необходимо запустить приложение и нажать на кнопку «Регистрация».

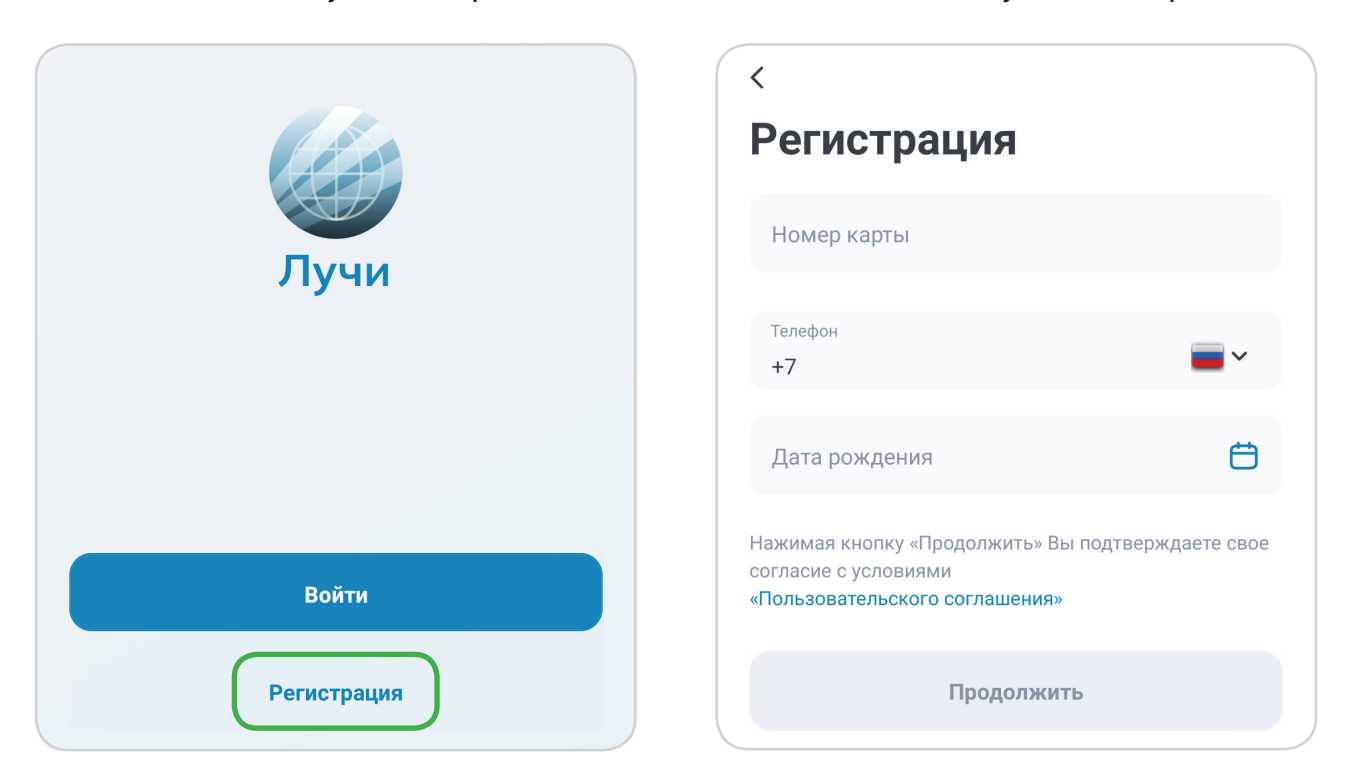

В соответствующих строках следует правильно указать номер карты, но‑ мер мобильного телефона, привязанный к карте, и дату рождения.

На указанный вами номер телефона придет СМС с проверочным кодом. Введите его, а затем – трехзначный код проверки подлинности карты (ППК2), указанный на ее оборотной стороне.

Если СМС с кодом не пришло, запросите код повторно. Если СМС не поступает, обратитесь за консультацией в контакт-центр по телефо‑ ну 8 800 200‑45‑67 (бесплатно с территории Российской Федерации) либо 8 812 603‑00‑90 (платно, согласно тарифу вашего оператора).

## ШАГ 4. Авторизуйтесь в приложении

После прохождения регистрации необходимо, следуя инструкциям при‑ ложения, создать аккаунт пользователя, установить логин и пароль, после чего система предложит авторизоваться в приложении с выбран‑ ными логином и паролем.

Пароль обязательно должен соответствовать указанным требованиям к сложности (от 8 до 18 символов с использованием цифр, пропис‑ ных и строчных букв). В противном случае кнопка «Продолжить» будет неактивна.